# **N PROPIEDATA**

### Pasos para ingresar a una Asamblea Virtual

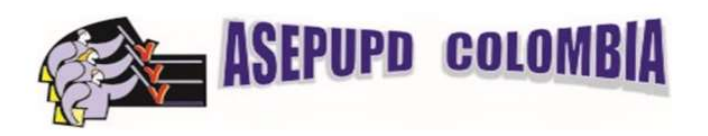

## https://app.propiedata.com/conjuntos/kaZft2Xbsi8dsqhWK Pasos para ingresar a la plataforma

1. Por favor verifica en tu correo electrónico un correo de Bienvenida para poder ingresar a la plataforma y crear tu clave de acceso

#### Hola

Has sido registrado en la cuenta de en Propiedata donde se realizara la asamblea virtual. Te recomendamos que ingreses con tiempo para evitar contratiempos el día de la asamblea.

Tu usuario sera tu correo electrónico micorreo@noregistra.com y deberas abrir el siguiente enlace para crear tu nueva clave de acceso.

#### **CREA TU CLAVE DE ACCESO**

Esperamos que tengas una excelente experiencia con Propiedata y la asamblea virtual. Si necesitas ayuda para acceder a tu asamblea no dudes en escríbirnos por Whatsapp al (+57) 317 7939945.

Saludos. CP y el equipo Propiedata

Recuerda que este es un correo automático enviado desde Propiedata. Para responder por favor ingresa a la app de tu conjunto y escribe a la administración por la sección de solicitudes (PQR).

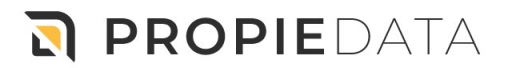

2. Si no recibes este correo o no te permite crear tu clave de acceso, por favor dirígete a la plataforma por medio del enlace ubicado en la parte inferior y usa la opción Solicitar Acceso.

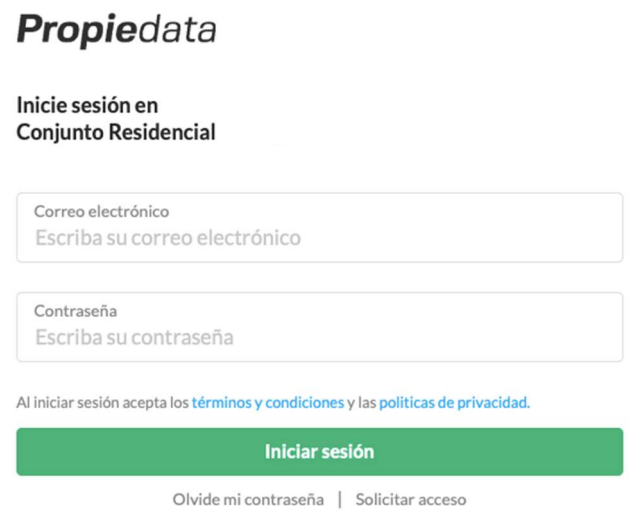

3. El sistema te permitirá enviar una solicitud al Administrador para que te cree en la base de datos de la plataforma; por favor llena todos los datos del formulario con tu nombre, correo electrónico y datos que le permitan identificarte.

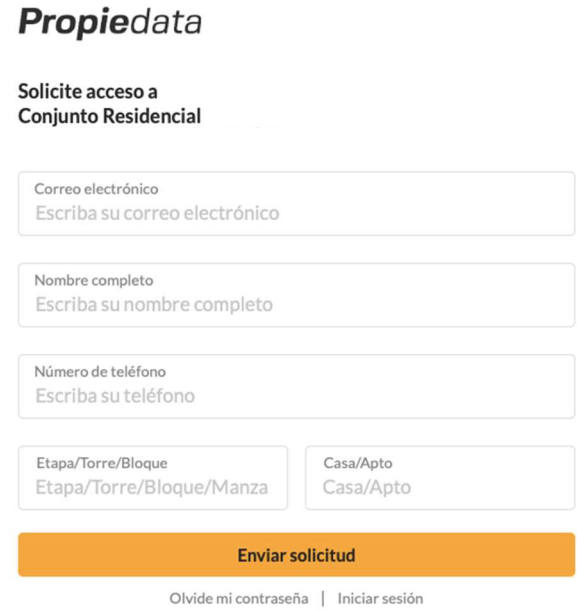

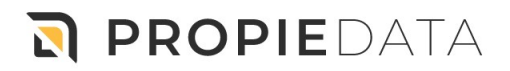

Si el sistema detecta que tu usuario ya está creado te dará las indicaciones para que puedas generar una contraseña. Por favor verificar tu correo para que puedas restablecer tu contraseña. (También verifica la carpeta de correos no deseados)

Si el usuario no está creado, tu solicitud de acceso se le enviará a la administración para la creación del usuario y serás notificado vía correo electrónico para que puedas ingresar.

4. Al ingresar a la plataforma deberes dirigirte al anuncio de la asamblea programada en la parte superior derecha de tu pantalla de inicio.

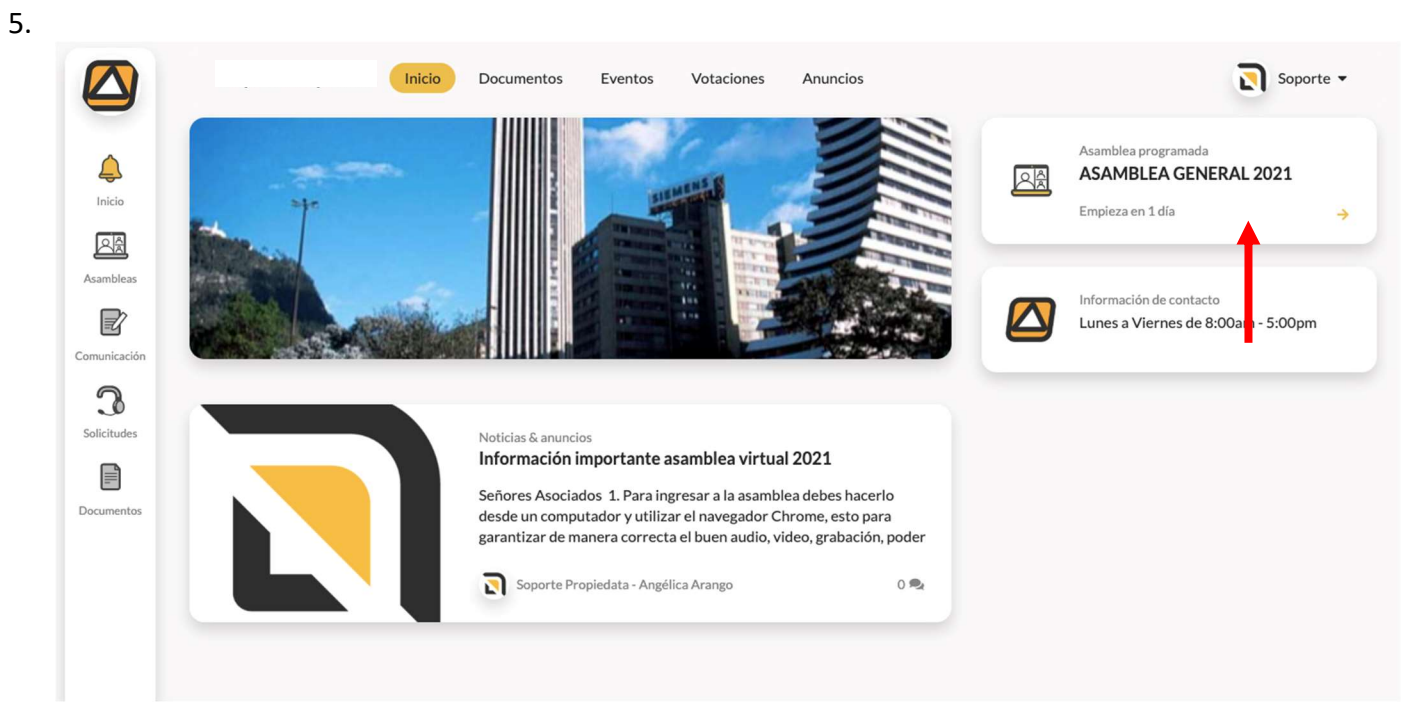

Después de ingresar, sigue los pasos para registrate a la asamblea, puedes verlos en el siguiente enlace: https://www.youtube.com/watch?v=hOvOxnWyy2I